**KETRON** 

Tipps & Tricks Midifiles bearbeiten - Teil 3

# Für SD9 – SD 90 – SD60 - SD7 - SD40 MIDJPRO

# **MIDIFILES BEARBEITEN - DIREKT AM INSTRUMENT – TEIL3**

Im letztenTeil unserer Tipps und Tricks zum Thema "Midifiles bearbeiten" beschäftigen wir uns noch intensiver mit den Möglichkeiten der Schlagzeugbearbeitung am Instrument.

#### **Los geht's!**

#### **1. EDIT im Drumbereich Teil 2**

Auch in der Drumspur findet man den EDIT-Bereich, der, wie schon im Soundbereich, zu einer weiteren Nachbearbeitung führt. Tippen Sie dazu wieder auf das Instrumentensymbol der Schlagzeugspur und danach auf das Feld EDIT. (nächstes Bild, rot umrahmt)

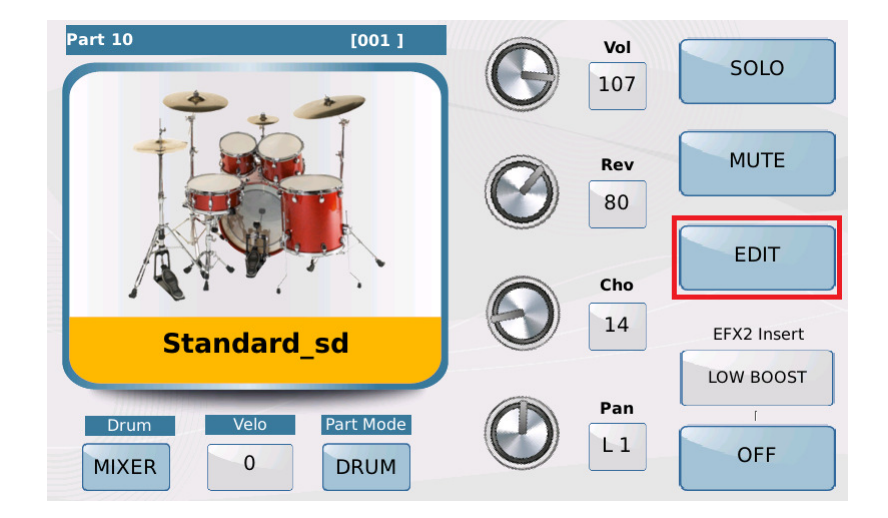

Es öffnet sich eine Displayansicht, wie auf dem nächsten Bild dargestellt. Dabei ist bei allen Instrumenten die Darstellung des "Schlagzeugsets" identisch, nur im unteren Teil des Displays (rot markiert) gibt es Unterschiede.

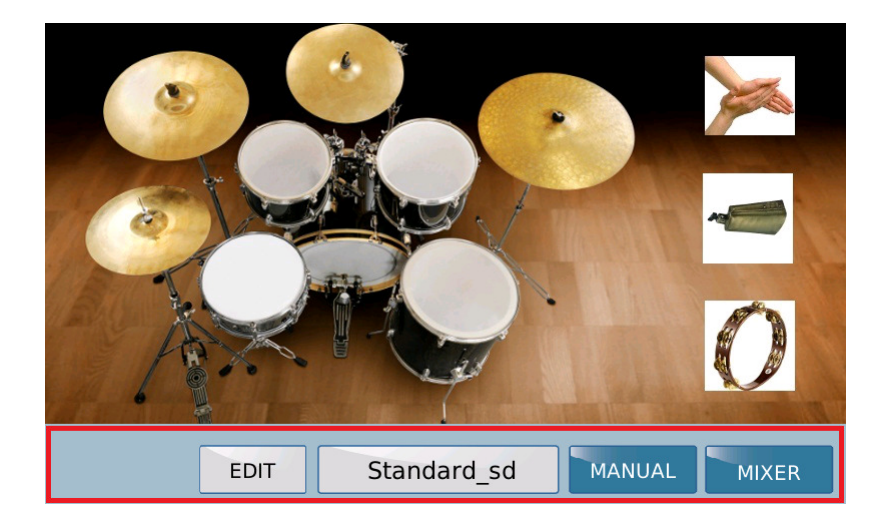

# **Nachbearbeitung am Ketron Midjay PRO, SD7 und SD40**

Im nächsten Bild ist die Displayansicht für das Ketron SD7 dargestellt. Beim SD7 und Midjay PRO lässt sich das Drumkit auch über den Taster DRUMS bzw. DRUM SET anwählen.

Bei SD40 und Midjay PRO variieren, je nach Modell und dem entsprechendem "Einsatzgebiet", die Funktionsfelder MANUAL bzw. MIXER.

Alle Instrumente dieser Reihe verfügen über die Felder REMAP und die Auswahl für das Drumkit. (rot umrahmt)

Die einzelnen Instrumente des Drumkits im Display erklingen, wenn sie angetippt werden. So lassen sich die wichtigsten Instrumente des eingestellten Drumkits schnell ausprobieren.

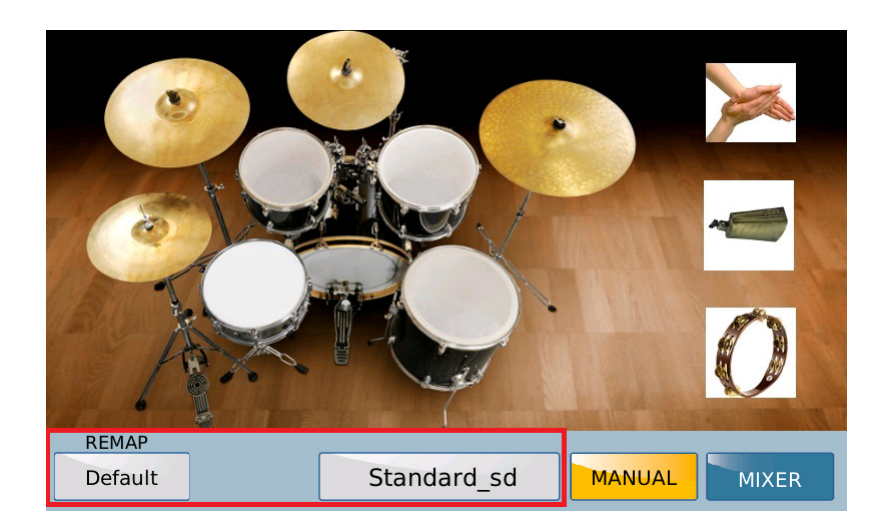

**Beginnen wir also mit den Funktionen...**

#### **MANUAL und MIXER:**

Bei aktivem MANUAL Feld (gelb hinterlegt) kann das Drumkit auf der Tastatur gespielt werden. (Bei SD40 mit einer über Midi oder USB angeschlossenen Tastatur)

Mit dem Feld MIXER kann von dieser Displayansicht aus direkt auf die Lautstärkenund Hallregelung (wie in Teil 2 beschrieben) zugegriffen werden.

# **DRUMKIT:**

Durch Antippen des Drumkit-Feldes kann, wie in der "Standardbearbeitung", das Schlagzeugset des Midifiles direkt geändert werden.

Dafür werden die verfügbaren Drumkits im Display angezeigt. Durch Scrollen mit dem Datenrad werden diese Sets sofort umgeschaltet. (nächstes Bild)

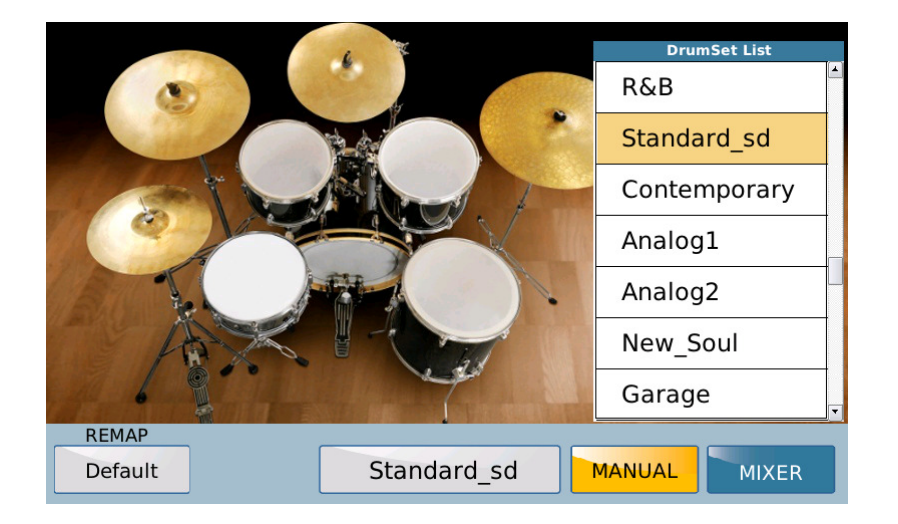

#### **REMAP:**

Mit Remap können die einzelnen Instrumente eines Drumkits ausgetauscht werden, um dadurch ein komplett neues Drumkit zu schaffen.

Tippen Sie dazu auf das Feld REMAP. (nächstes Bild, rot umrahmt) Standardmäßig wird beim Remap als Erstes die Bass-Drum aufgerufen. Mit dem Datenrad können die verschiedenen Bass-Drums ausgewählt werden, der Sound wird dann sofort wiedergegeben.

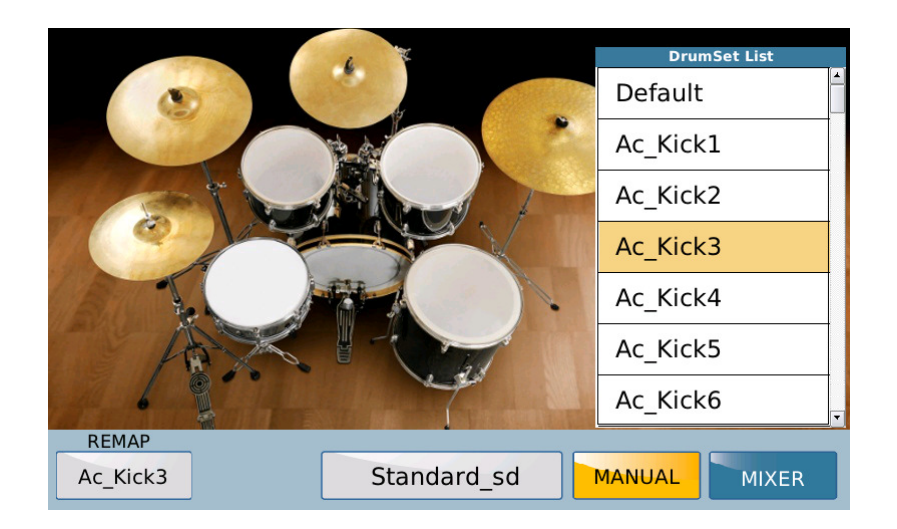

Auf diese Art können nacheinander die Instrumente des Drumkits geändert werden. Zum Aufrufen eines anderen Instruments tippen Sie zuerst auf den entsprechenden Bereich im Display. Das so angewählte Instrument wird durch ein rotes Kästchen gekennzeichnet und abgespielt. Tippen Sie danach wieder auf REMAP um die Soundauswahl anzuzeigen.

Im nächsten Bild ist dies am Beispiel der Snare gezeigt.

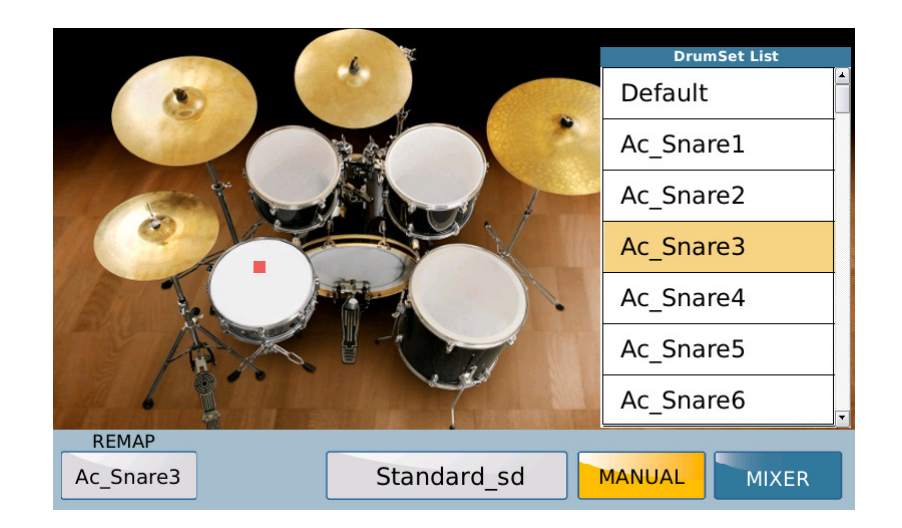

Die Instrumente CLAP, COWBELL und TAMBOURINE werden in den drei Feldern rechts im Display angezeigt. (nächstes Bild, rot markiert) Auch Sie können durch Antippen geöffnet und geändert werden.

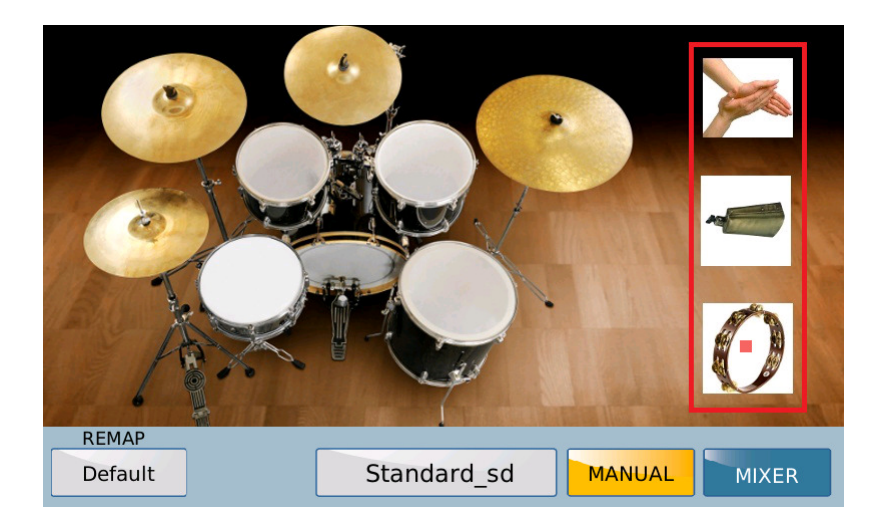

# **Nachbearbeitung am Ketron SD9, SD90 und SD60**

Bei den größeren Modellen der Ketron-Instrumente werden feste Userdrumsets programmiert und auch gespeichert. Dafür stehen 32 freie Speicherplätze zur Verfügung.

Diese Userdrumsets können dabei sowohl für Styles als auch für Midifiles verwendet werden.

Die Programmierung erfolgt immer über den STYLE-Bereich. Auch wenn sich das Instrument im PLAYER befindet, wird in den STYLE-Bereich umgeschaltet. Ein eventuell laufendes Midifile wird dabei gestoppt.

Also **VORSICHT**, wenn schon Änderungen am Midifile vorgenommen wurden, diese gehen dann verloren.

Die Anwahl des "Schlagzeugsets" erfolgt über den Taster DRUM SET auf dem Panel.

# **Anwahl im PLAYER-Bereich:**

Bei aktivem PLAYER kann die Displayansicht des Schlagzeugsets entweder über GM–Drumset (Kanal 10) und EDIT erfolgen, oder eben einfacher über den Taster DRUM SET auf dem Panel. Es öffnet sich eine Ansicht, wie auf dem nächsten Bild dargestellt.

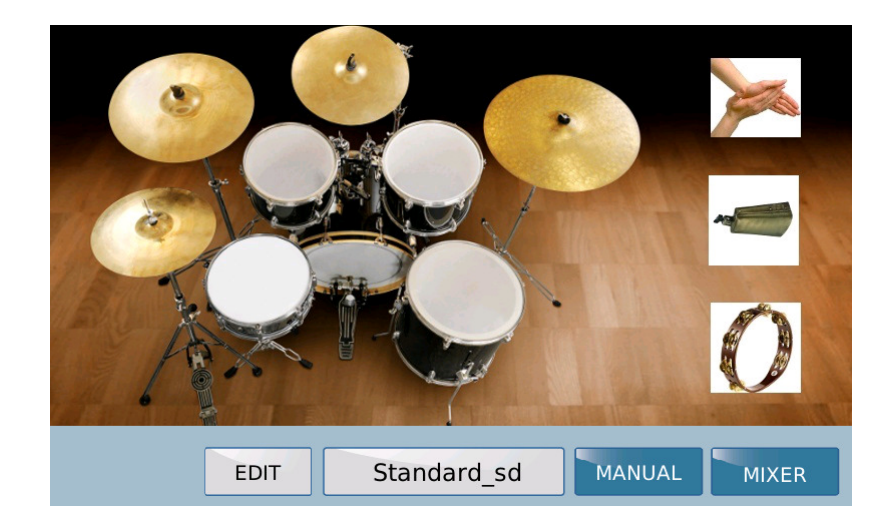

Anstelle des REMAP Feldes befindet sich hier die Funktion EDIT. Nach dem Antippen dieses Feldes öffnet sich die Bearbeitungsseite für das Userdrumset. Sie besteht aus 3 Reihen. (nächstes Bild)

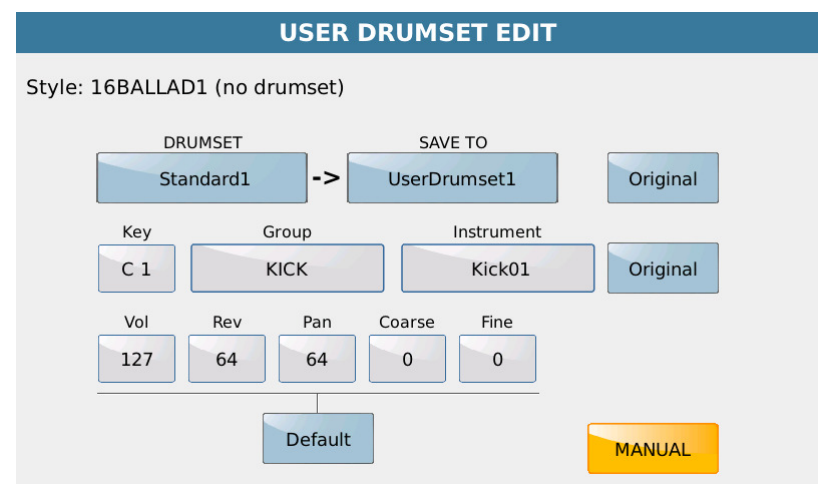

Da das Userdrumset auch über den STYLE-Bereich bearbeitet werden kann, findet sich im Display ganz oben die Info über den momentan angewählten Style. Wenn nichts anderes angewählt wurde, ist das werksseitig der erste Style aus der Gruppe BALLAD. (nächstes Bild)

Style: 16BALLAD1 (no drumset)

(No drumset) bedeutet, dass dieser Style mit Audiodrums arbeitet, die nicht editiert werden können.

#### **1. Reihe**:

Hier kann das DRUMSET (hier Standard1) und der Speicherplatz (hier UserDrumset1) ausgewählt werden. (nächstes Bild)

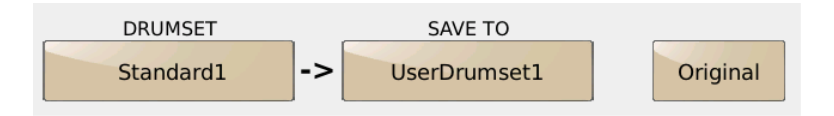

Tippen Sie auf das Feld unterhalb von DRUMSET und wählen Sie mit dem Datenrad das Set aus, das Sie bearbeiten möchten. Tippen Sie danach das Set im Display an. (nächstes Bild)

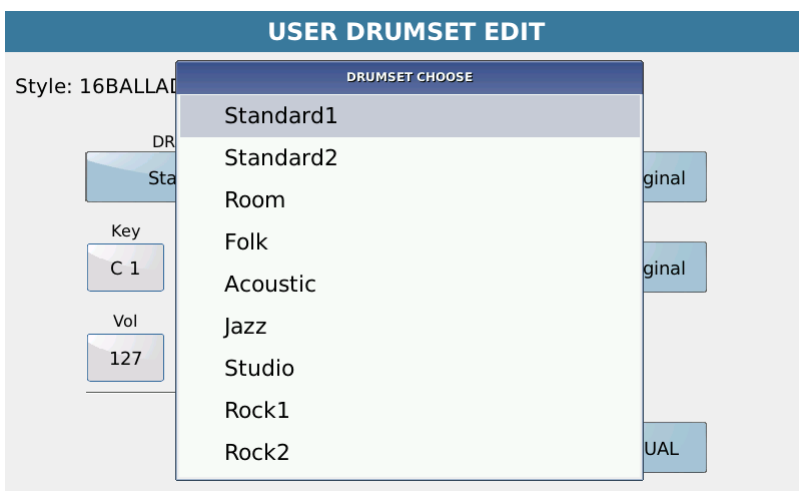

Tippen Sie danach auf das Feld unterhalb von SAVE TO und wählen Sie auf die gleiche Weise den Zielspeicherplatz aus. (nächstes Bild)

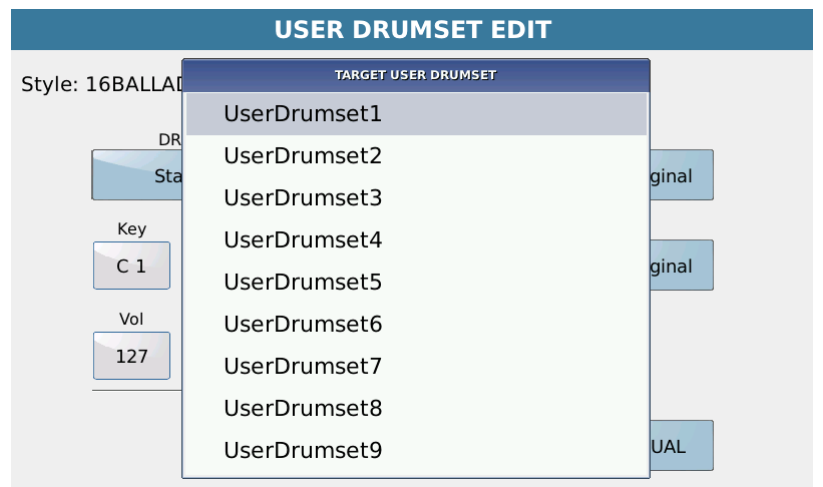

Original: Durch Antippen dieses Feldes wird das komplette DRUMSET wieder auf die Werkseinstellungen zurückgesetzt.

#### **2. Reihe:**

Hier können die einzelnen Instrumente des Drumsets angewählt und geändert werden. (nächstes Bild)

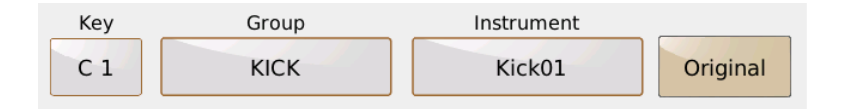

Drücken Sie eine Taste auf Ihrem Instrument, oder tippen Sie auf das Feld unterhalb von "Key". Sie sehen nun, welche Instrumentengruppe (Group) und welches Instrument (Instrument) den einzelnen Noten des Drumkits standardmäßig zugeordnet sind. Zum Ändern der Gruppe und/oder des Instrumentes tippen Sie auf die entsprechenden Felder und ändern den Eintrag mit dem Datenrad und danach durch Antippen im Display. (nächste Bilder)

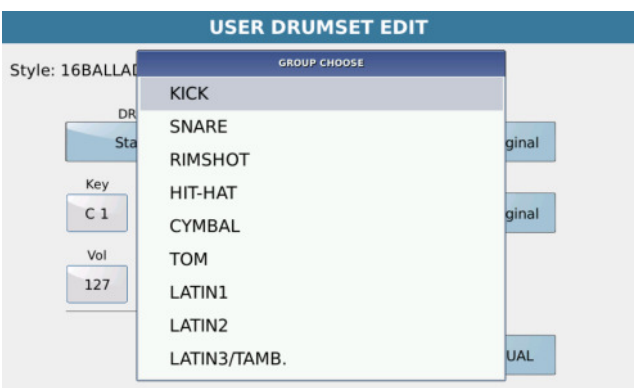

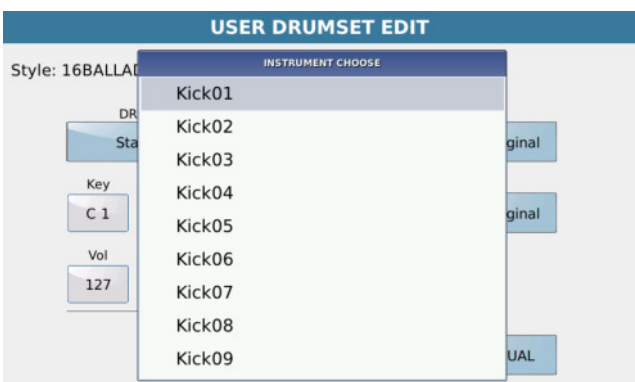

Original: Durch Antippen dieses Feldes wird die einzelne angewählte Note (z.B. C1) wieder auf die Werkseinstellung zurückgesetzt. Dies kann für alle Noten individuell durchgeführt werden.

#### **3. Reihe:**

Hier können für jede einzelne Note separat noch verschiedene Parameter geändert werden. (nächstes Bild)

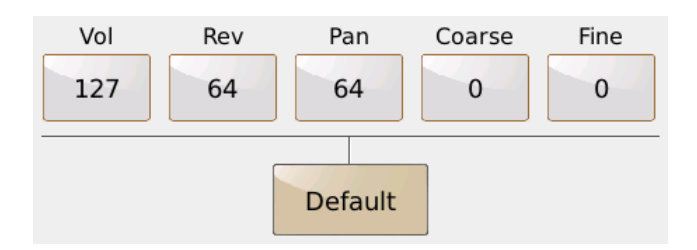

Zum Bearbeiten tippen Sie auf das entsprechende Feld (wird gelb hinterlegt) und ändern den Wert mit dem Datenrad.

Folgende Parameter stehen Ihnen zur Verfügung:

**Vol:** Ändert die Lautstärke des Einzelinstrumentes innerhalb des Drumkits

**Rev:** Ändert den Hallanteil des Einzelinstrumentes. WICHTIG: Der Wert 64 ist der Standardwert OHNE Hallanteil.

**Pan:** Legt fest, wo das Instrument im Stereopanorama erklingt. Der WERT 64 stellt hier die Mitte dar.

**Coarse:** Hier kann die Tonhöhe des Einzelinstruments geändert werden. Der Wert 0 entspricht dem Standardwert. Der Bereich zum Ändern beträgt – 64 bis + 63.

**Fine:** Mit diesem Parameter kann der Tonhöhenwert Coarse nochmals "feiner" eingestellt werden. Wertebereich: 0 – 99, wobei 0 den Standardwert darstellt.

**Default:** Setzt für das Einzelinstrument alle oben beschriebenen Werte wieder auf die Werkseinstellung zurück.

#### **Speichern des Userdrumsets:**

Um das Userdrumset zu speichern, muß zuerst, wie schon beschrieben, der Zielspeicherplatz (SAVE TO) ausgewählt werden.

Drücken Sie dann den Taster SAVE. Es öffnet sich ein Pop-Up-Fenster, wie auf dem nächsten Bild gezeigt.

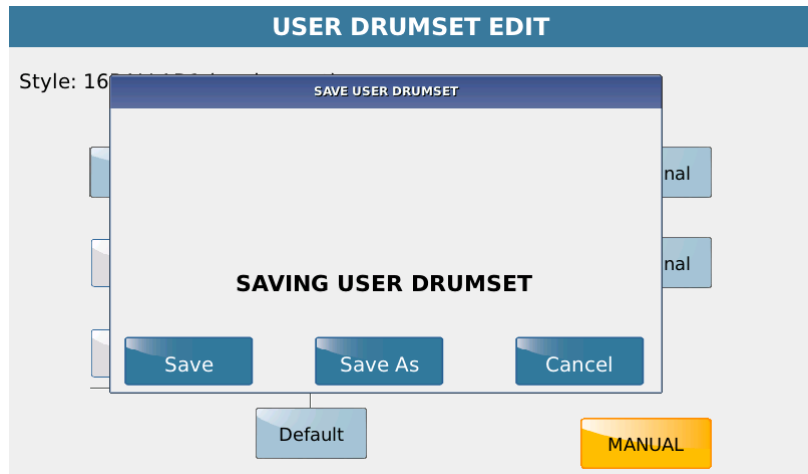

Save: Speichert das Drumset unter dem vorgegebenen Namen (UserDrumset...)

Save As: Tippen Sie auf dieses Feld, um dem Drumset einen eigenen Namen zu geben. Es öffnet sich die bekannte Namenseingabe. (nächstes Bild)

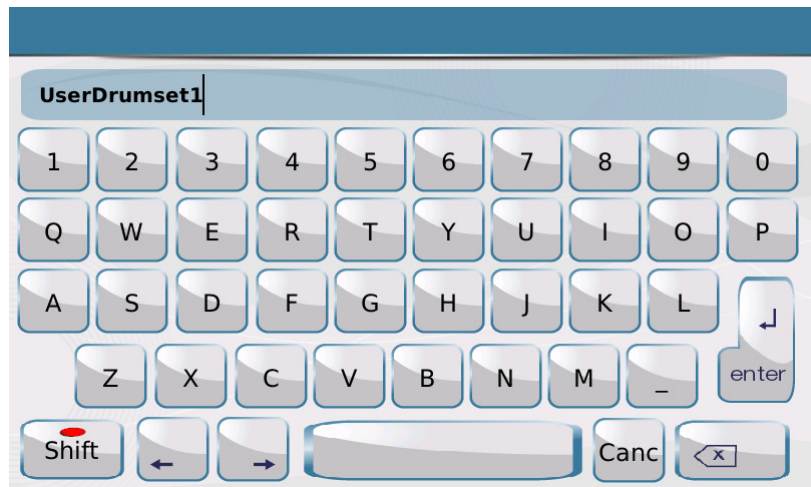

Geben Sie auf dem Display den gewünschten Namen ein und bestätigen Sie die Eingabe durch Antippen des Feldes "enter" im Display.

# **Anwahl im STYLE-Bereich:**

Die Bearbeitung für das Userdrumset kann auch direkt vom STYLE-Bereich aus mit dem Taster DRUM SET angewählt werden. Dabei fehlt das Feld MIXER, da diese Funktion ja nur für die Midifiles gedacht ist. Außerdem wird im Feld mit der Drumkitanzeige eine gestrichelte Linie angezeigt, wenn der momentan aufgerufene Style über ein Audiodrumkit verfügt. (nächstes Bild)

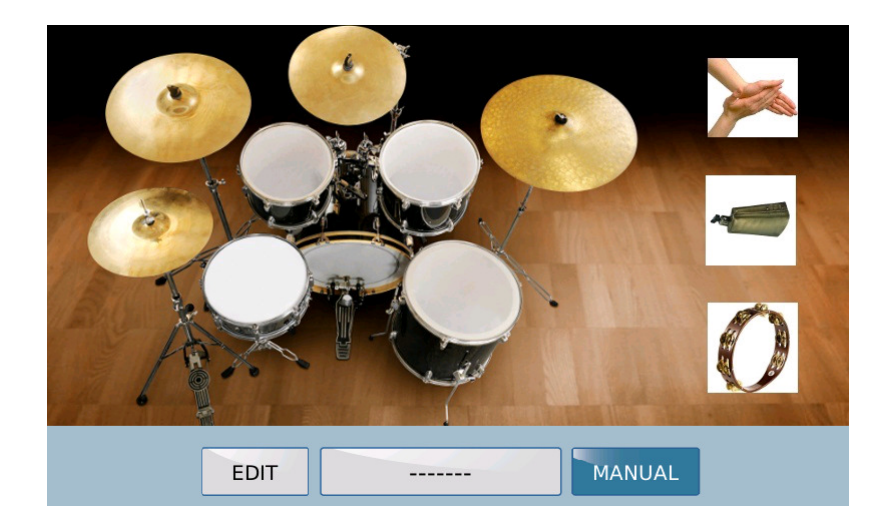

# **2. GROOVES...ein kleiner Abstecher an den PC**

Einen großen Anteil an den sehr authentisch klingenden Drumsounds der Ketron-Instrumente haben seit langer Zeit schon die Grooves.

Diese musikalischen Elemente kommen bereits seit dem Ketron SD1 im Stylebereich zum Einsatz und waren dort als "Unterstützung" der Mididrums in einer eigenen Spur mit dem unscheinbaren Namen "DRUMS 2" präsent. Mit Hilfe eines kleinen Downloads von der italienischen Homepage und etwas Know How am PC lassen sich hier erstaunliche Ergebnisse erzielen.

#### **Was ist ein Groove?**

Ein Groove ist ein Audioloop, der aus Speicherplatzgründen in kleine Abschnitte zerschnitten (gesliced) wurde. Diese Abschnitte wurden als einzelne Samples in den Instrumenten gespeichert und durch ein kleines Midifile wieder in den Anfangszustand "zusammengesetzt".

Die einzelnen Samplesounds sind in den Instrumenten bereits vorhanden, Sie brauchen nur noch die dazugehörigen Midifiles zur Ansteuerung.

#### **Woher bekomme ich die Grooves?**

Unter https://www.ketron.it/software/49-utilities/sd2-sd4-sd1000-utilities finden Sie diverse kostenlose Software. Wir benötigen die **LOOP LIBRARY SD2 / SD4 / SD1000.**

# **Überblick über die Grooves**

Laden Sie den Ordner "loopLibrarySd" auf Ihren PC und entpacken Sie ihn. Nach dem Öffnen sehen Sie die Unterordner der verschiedenen Loops. (nächstes Bild)

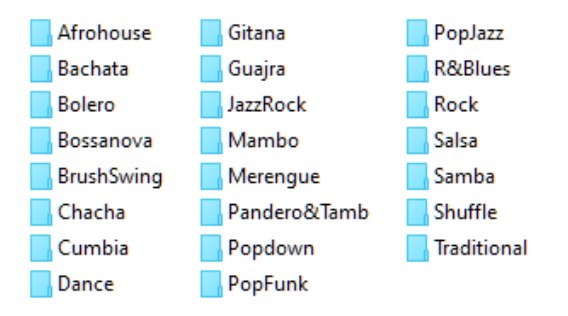

Diese Ordner sind zur besseren Übersicht weiter unterteilt. Nehmen wir z.B. "Bossanova" (nächstes Bild)

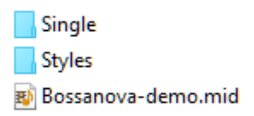

Im Unterordner "Single" finden Sie einzelne "Elemente", in diesem Fall z.B. Congas, Maracas oder Shaker. (nächstes Bild)

> BossaMix.mid B) Congas.mid Maracas.mid B) Shaker1.mid Shaker2.mid

Im Unterordner "Styles" ist ein kompletter "Style" in einzelnen Variationen gespeichert. (nächstes Bild)

> 图 Arr\_A.mid Arr B.mid Arr C.mid Arr\_D.mid Break.mid Fill\_1.mid Fill\_2.mid Fill\_3.mid

Außerdem gibt es zu den Grooves auch noch eine komplette Demo. (In diesem Fall "Bossanova-demo.mid)"

Diese Unterteilungen finden sich in den meisten Ordnern, in einigen Stilrichtungen gibt es keinen "Style"-Ordner.

#### **Wie klingen die Grooves?**

Kopieren Sie den Ordner "loopLibrarySd" auf Ihr Instrument und öffnen Sie ihn. Die Ansicht ist mit dem PC identisch. Wählen sie ein beliebiges Midifile aus und starten Sie es.

Die Files sind sehr kurz und umfassen meistens nur 4 Takte.

Die Auswahl umfasst hauptsächlich einzelne Drum-und Percussioninstrumente. die sich als Ergänzung der bestehenden Mididrumspur eignen. Teilweise (z.B. beim Sambastyle) ist auch ein komplettes Drumkit auf Spur 10 enthalten.

# **Der Einsatz im Sequenzer am PC**

Jeder Softwaresequenzer ist natürlich unterschiedlich aufgebaut, die Vorgehensweise zum Einfügen der Grooves ist aber immer gleich.

Bildlich dargestellt sieht dieser Groove in einem Sequenzerprogramm wie auf dem nächsten Bild aus:

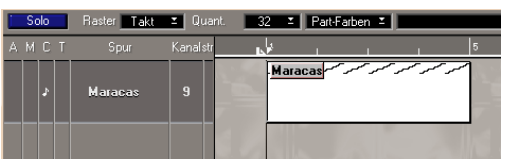

Jedes Groove-Midifile verfügt über folgende Daten:

- Bank-Select und Programchange
- Lautstärke
- Tempo und Taktart
- Kanal (Werksseitig Kanal 9, und wenn vorhanden, Kanal 10)
- und natürlich die Noten

Wie bringen wir nun ein vorhandenes Midifile und die Grooves zusammen?

- Laden Sie Ihr Midifile in den Sequenzer und merken Sie sich das Anfangstempo des Midifiles.
- Laden Sie den gewünschten Groove auf eine freie Spur im Midifile.
- Löschen Sie das Tempo des Grooves aus der Tempospur Ihres Sequenzers.
- Kopieren Sie den Groove ein weiteres Mal hinter den ersten Groove. (nächstes Bild, rot markiert)

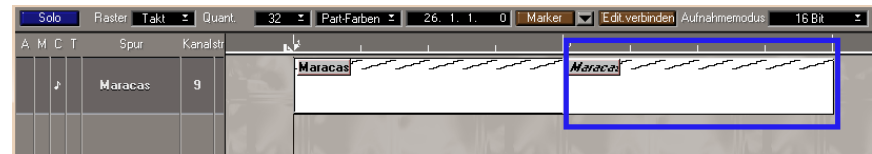

- Löschen Sie aus dem kopierten Teil die Controlchanges, also alle Events außer den Noten.
- Kopieren Sie nun diesen Teil beliebig oft.

Durch das Löschen der Controlchanges wird verhindert, dass beim Ändern der Werte (z.B. Lautstärke) nach wenigen Takten wieder zu den Werksparametern zurückgeschaltet wird. Natürlich können auch weitere Controlchanges am Anfang der Spur eingegeben werden.

Da es sich bei den Grooves ja um kleine Midifiles handelt, können sie auf beliebigen Spuren in beliebiger Anzahl verwendet werden. Diese Grooves verleihen Ihrem File wesentlich mehr Lebendigkeit und einen individuellen "Audiotouch".

### **3. WENN mal was nicht funktioniert...**

Wie schon im ersten Teil erwähnt...aus einer grottenschlechten Vorlage wird kein Meisterwerk mehr...

Allerdings gibt es auch ein paar Punkte, die bei der Bearbeitung und Speicherung am Ketron-Instrument berücksichtigt werden müssen.

- Achten Sie beim Bearbeiten darauf, dass die Fader bzw.Drehregler komplett geöffnet sind. Das betrifft die Bereiche DRUM, BASS, CHORD und LOWER. Andernfalls werden die im GM-Bereich geänderten Lautstärken nicht korrekt wiedergegeben, sondern nur im Verhältnis zum Fader. Ist z.B. der CHORD-Fader nicht komplett geöffnet, werden die entsprechenden Spuren zu leise wiedergegeben, obwohl im GM die Lautstärken eventuell ganz geöffnet sind.
- Wenn sich bei einem Midifile die Lautstärken oder andere Controller trotz mehrmaligen Speicherns nicht ändern lassen, dann liegt es daran, dass im Midifile diese Controller (z.B. der Programchange oder die Lautstärke) mehrmals hintereinander eingegeben sind. Hier kann es helfen, das File mit GLOBAL zu speichern. Beachten Sie aber bitte die Besonderheiten des GLOBAL-Speicherns im ersten Teil.

So...raucht schon der Kopf? Kein Grund zur Sorge, Übung macht den Meister, es ist einfacher, als es am Anfang aussieht.

Viel Spaß beim Ausprobieren!

Ihr KETRON-MUSIXX Team